# **Anleitung DTEN D7**

# Inhalt

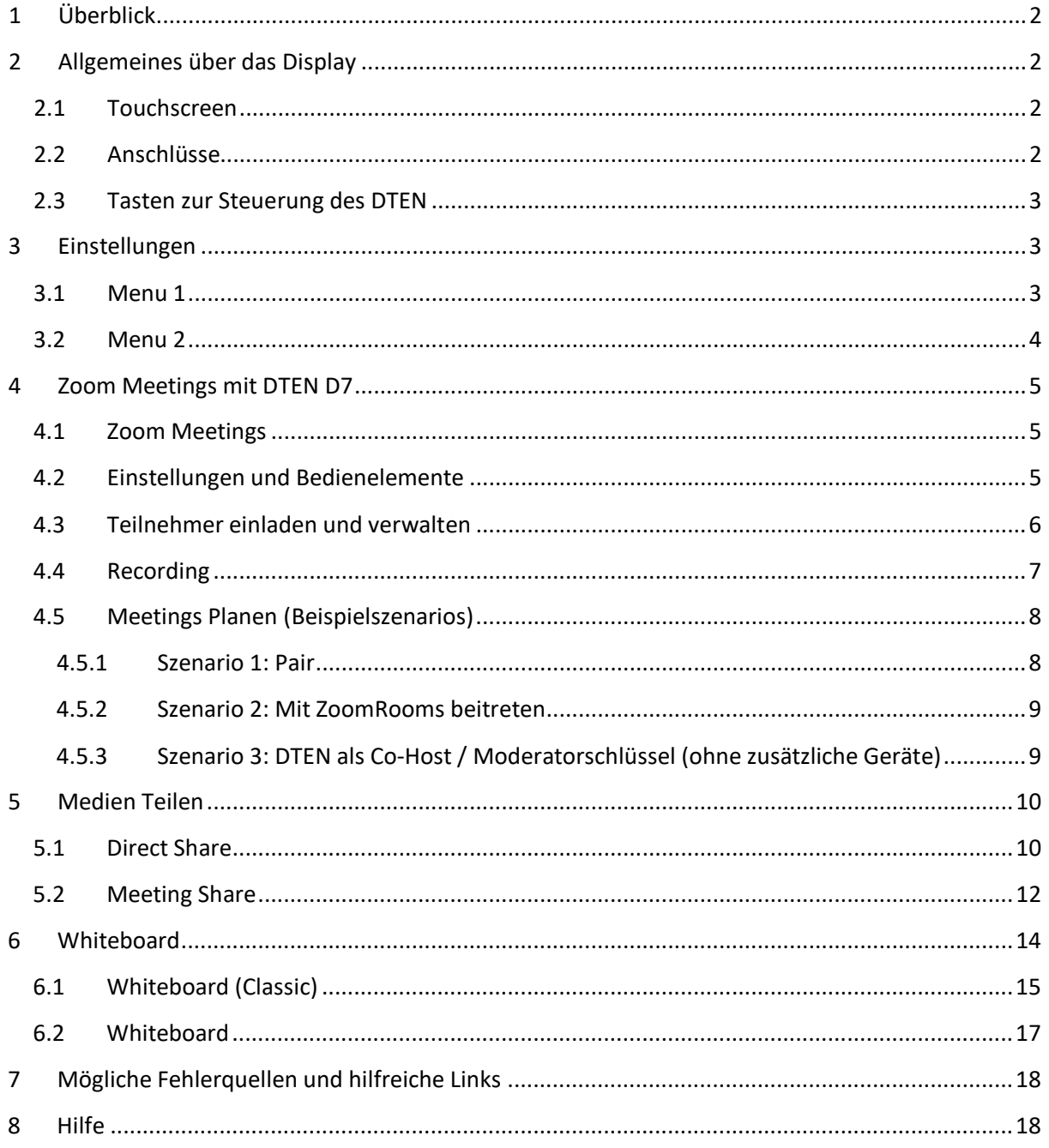

## <span id="page-1-0"></span>1 Überblick

DTEN D7 ist als All-In-One Zoom-Client konzipiert. Es optimiert bekannte Funktionalitäten von Zoom und verfügt über eine Kamera mit Autoverfolgungsfunktion, 16-Elemente Mikrofon-Array, Noise-Cancelling Software und Whiteboard. Es werden lediglich LAN und Strom-Anschluss benötigt, um eine Videokonferenz zu starten. Mithilfe von einem zusätzlichen zoomfähigen Gerät wie z.B. Laptop oder iPad, können PowerPointPräsentationen und weitere Medien präsentiert werden.

## <span id="page-1-1"></span>2 Allgemeines über das Display

## <span id="page-1-2"></span>2.1 Touchscreen

DTEN D7 verfügt über einen Touchscreen mit einer Multi-Touch-Funktion, der mit einem kapazitiven Stift oder mit bloßen Fingern gesteuert werden kann.

#### <span id="page-1-3"></span>2.2 Anschlüsse

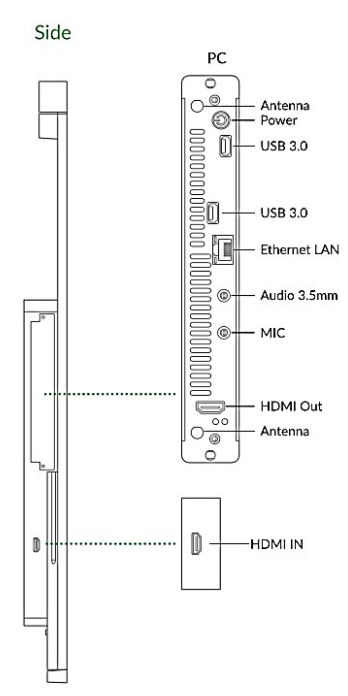

Auf der Rückseite des DTEN D7 finden Sie Anschlüsse, an die Sie Ein- und Ausgabegeräte wie zum Beispiel

- Externe Lautsprecher (3,5mm Klinkenstecker)
- Externe Kamera (USB Typ A)
- Maus und Tastatur (USB Typ A)
- Beamer (HDMI Out)

anschließen können.

DTEN D7 kann auch als externer Monitor verwendet werden. Dazu schließen Sie Ihren Laptop an den HDMI-In-Anschuss des DTENs an und wählen die Option HDMI im Menu 1 aus (Siehe Abschnitt 3.1 Menu 1).

Um den Monitor-Modus zu beenden, wählen Sie die Option , Zoom' im Menu 1.

## <span id="page-2-0"></span>2.3 Tasten zur Steuerung des DTEN

Auf der Rückseite des D7 befinden sich Tasten mit folgender Belegung:

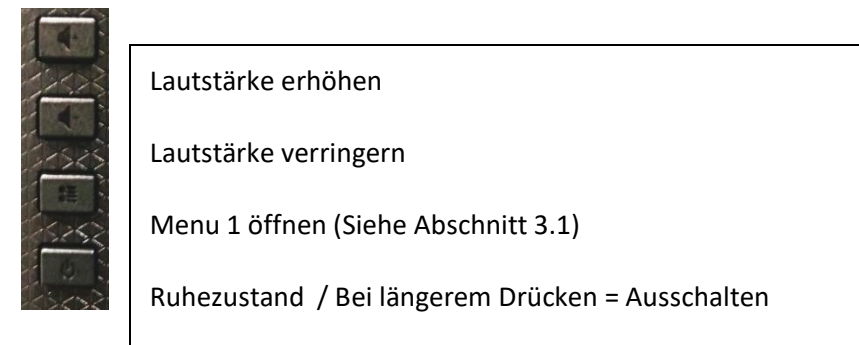

## <span id="page-2-1"></span>3 Einstellungen

## <span id="page-2-2"></span>3.1 Menu 1

Um Menu 1 aufzurufen, drücken sie auf die 2. Taste von unten auf der Rückseite des Gerätes (Siehe Abschnitt 2.3 Steuerungselemente).

Im Menu 1 stehen Ihnen folgende Funktionen zur Verfügung:

- Herunterfahren
- Ruhezustand
- Neustart
- Einstellungen
- Hilfe
- Status der notwendigen Komponenten (Ethernet, Mikrofon, Kamera und Lautsprecher)
- Umschalten zwischen ZoomRooms und Monitor-Modus
- Lautstärkeregelung
- Helligkeitsanpassung

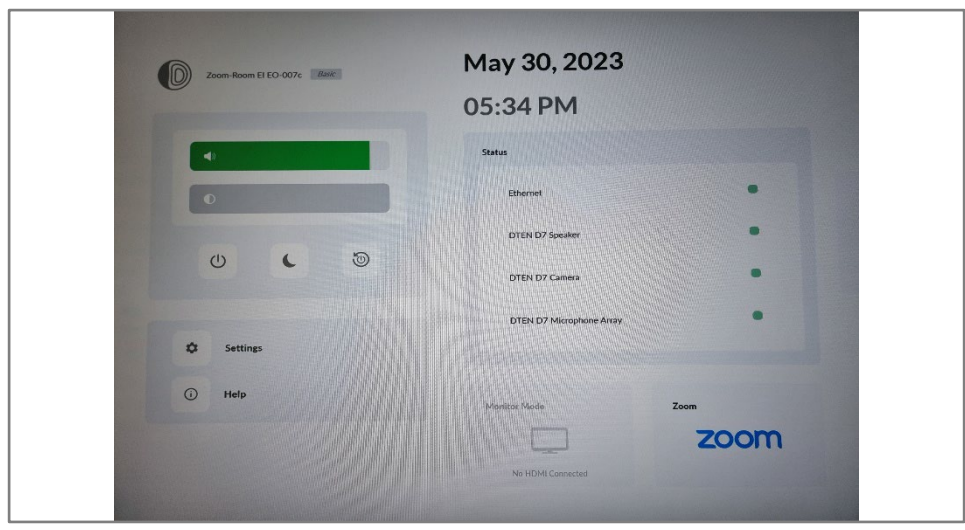

## <span id="page-3-0"></span>3.2 Menu 2

Tippen Sie auf den Bildschirm von D7 - in der rechten unteren Ecke wird das Einstellungen-Symbol  $\bigcirc$  eingeblendet.

Tippen Sie auf das Symbol. Es wird ein Fenster *Settings* geöffnet, in dem Sie die Systeminformationen, Einstellungen und Diagnostik-Funktionen für Mikrofone, Kamera, Lautsprecher und Netzwerk finden.

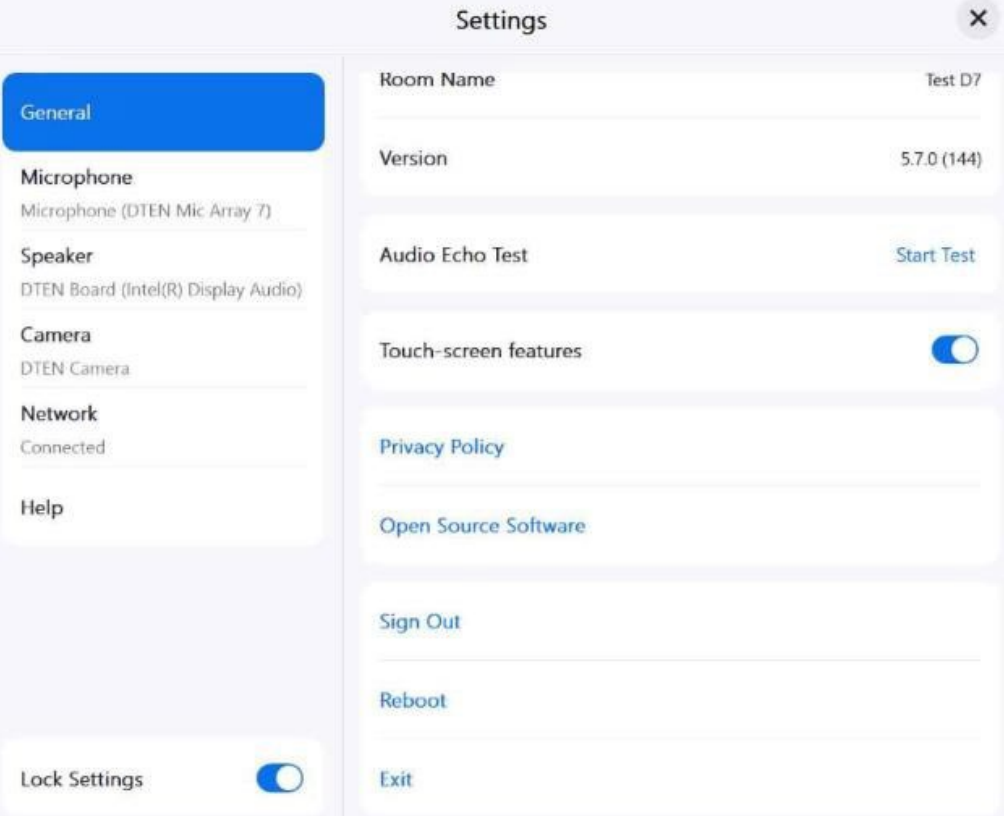

# <span id="page-4-0"></span>4 Zoom Meetings mit DTEN D7

## <span id="page-4-1"></span>4.1 Zoom Meetings

Um ein Sofort-Meeting zu starten, tippen Sie auf das Symbol *New Meeting* und laden Sie weitere Teilnehmer ein (Siehe Abschnitt Teilnehmerverwaltung).

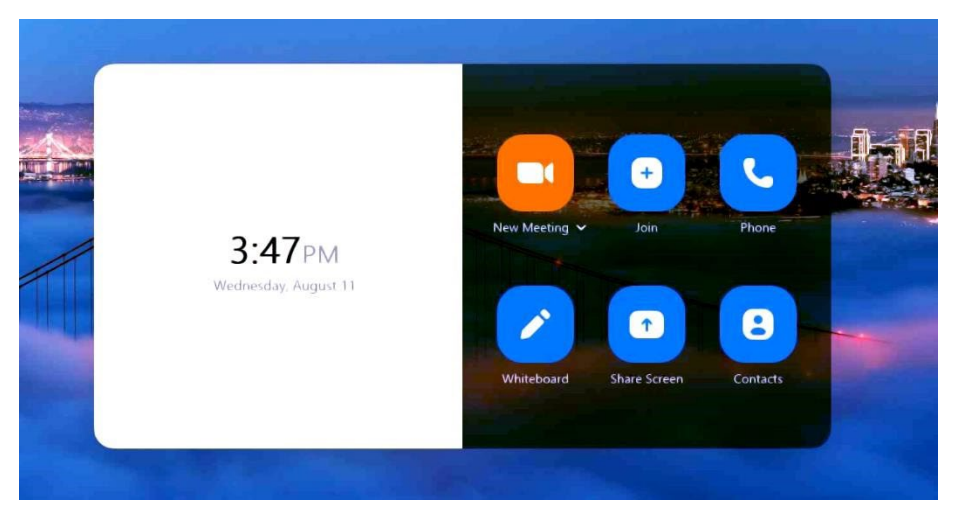

Um dem Meeting eines anderen Teilnehmers beizutreten, wählen Sie die Option *Join* und geben Sie entweder den Personal Link Name des Veranstalters oder die Meeting ID und den Pass-Code, die Ihnen von dem Veranstalter mitgeteilt wurden, ein.

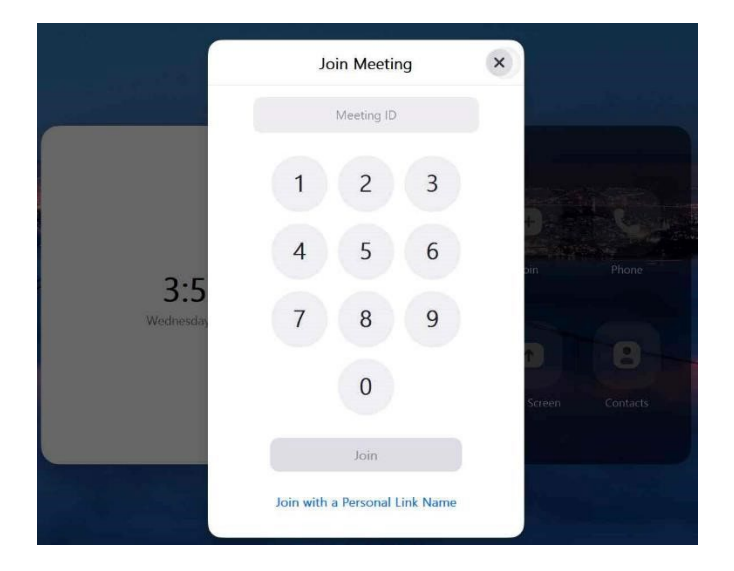

<span id="page-4-2"></span>4.2 Einstellungen und Bedienelemente

Während einer Sitzung stehen Ihnen zusätzlich zu den nativen Zoom-Bedienelemente DTEN D7 spezifische Optionen wie Kamerasteuerung (*Camera Control*) und Einstellungen (*Settings*) zur Verfügung.

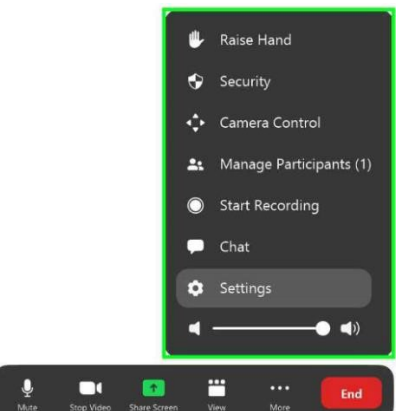

Mehr Informationen zu den nativen Zoom-Bedienelementen finden Sie unter: [https://support.zoom.us/hc/de/articles/200941109-Bedienelemente](https://support.zoom.us/hc/de/articles/200941109-Bedienelemente-f%C3%BCr-Teilnehmer-in-einem-Meeting)[f%C3%BCrTeilnehmer-in-einem-Meeting](https://support.zoom.us/hc/de/articles/200941109-Bedienelemente-f%C3%BCr-Teilnehmer-in-einem-Meeting) und <https://support.zoom.us/hc/de/articles/201362603>

## <span id="page-5-0"></span>4.3 Teilnehmer einladen und verwalten

Tippen Sie in den Zoom-Bedienelementen auf *More* > *Manage Participants*, um Teilnehmer einzuladen und zu verwalten.

Wählen Sie *Invite*, um Teilnehmer aus den Kontakten einzuladen oder eine Einladungs-EMail zu verschicken.

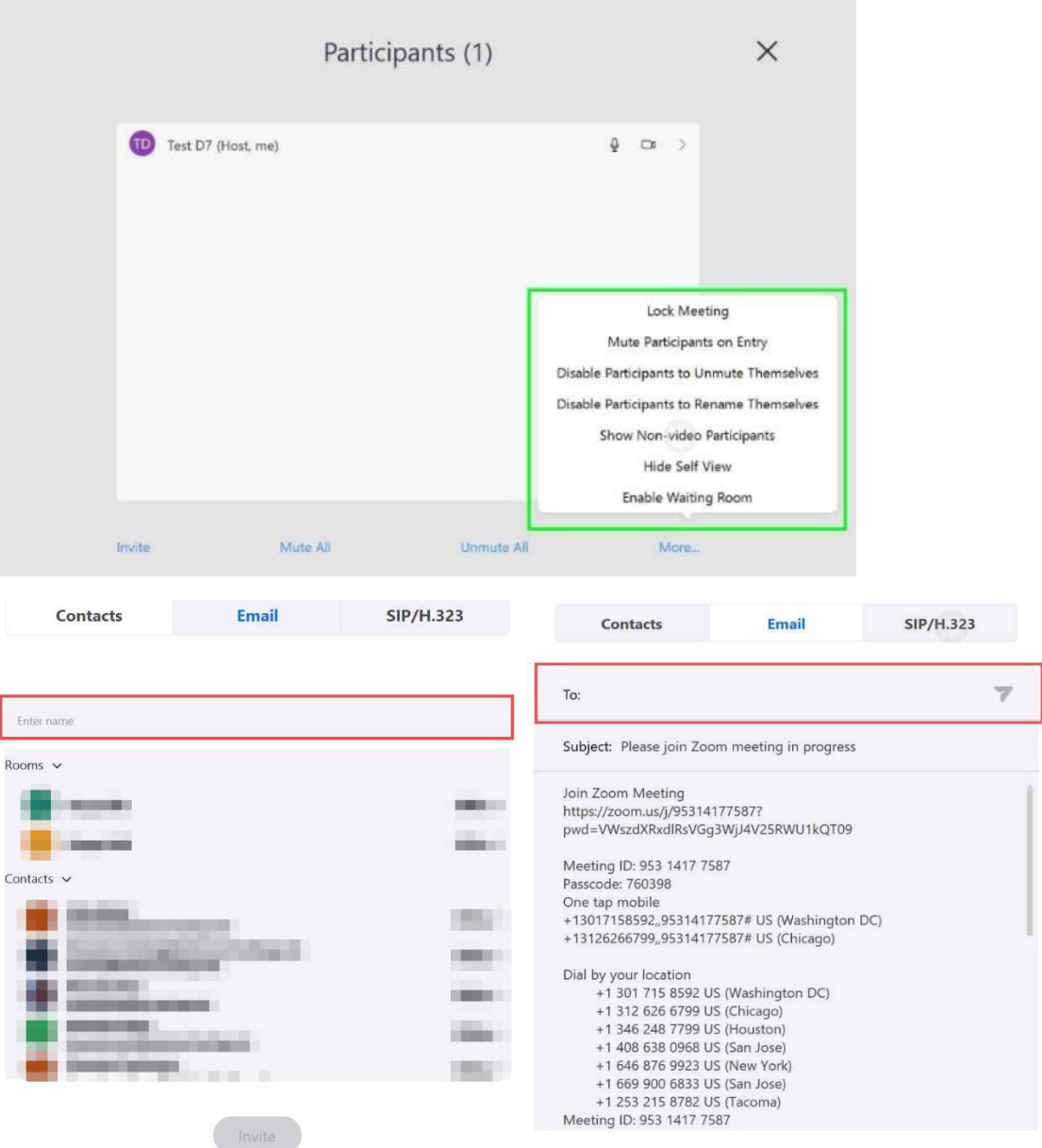

## **Hinweis: Das System ist auf Englisch eingestellt. Um das @-Zeichen zu bekommen bitte die Tasten Shift + # drücken**

Mehr Informationen zu diesem Thema finden Sie unter <https://support.zoom.us/hc/de/articles/115005759423-Meetingteilnehmer-verwalten>

## <span id="page-6-0"></span>4.4 Recording

Die Sitzungsaufzeichnung funktioniert wie bei einer gewöhnlichen Zoom-Session mit dem Unterschied, dass die Option zur lokalen Aufzeichnung nicht zur Verfügung steht. Die Aufzeichnung wir in der Zoom-Cloud gespeichert.

Um eine Aufzeichnung zu starten, wählen Sie *More* > *Start Recoding*. Anschießend werden Sie nach E-Mailadressen gefragt, an die der Link zum Herunterladen und Teilen der Aufzeichnung geschickt werden soll.

Die E-Mail-Benachrichtigung erfolgt am Ende der Sitzung.

## Send recording

A link of this recorded meeting will be sent to the recipients below.

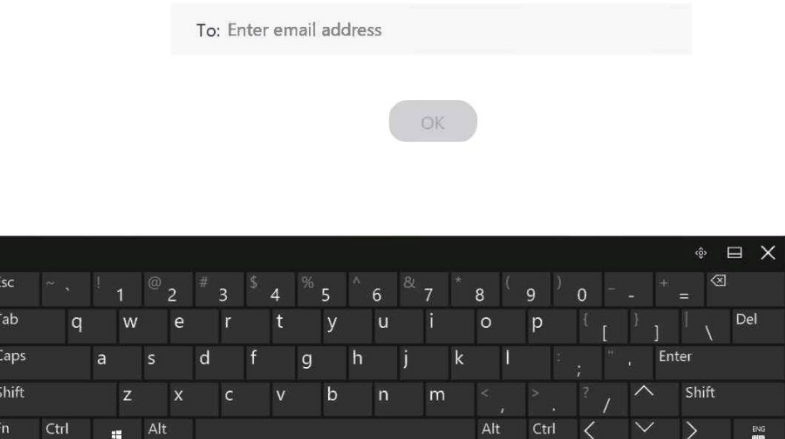

## <span id="page-7-0"></span>4.5 Meetings Planen (Beispielszenarios)

#### <span id="page-7-1"></span>4.5.1 Szenario 1: Pair

Für dieses Szenario benötigen Sie einen Laptop oder ein anderes Zoom fähiges Gerät.

Planen Sie ein Zoom-Meeting in Ihrem Zoom Client oder im Zoom Web Portal. Unter dem folgenden Link finden Sie eine Anleitung zur Planung von Zoom-Meetings: <https://support.zoom.us/hc/de/articles/201362413-Meetings-planen>

Direkt vor dem Meeting starten Sie den Zoom Client und koppeln Sie Ihr Laptop mit dem

 $\widehat{\sigma}$ D7 mithilfe des Pair-Buttons .

Geben Sie den Sharing Key, der auf dem Bildschirm des DTENs in der Rechten Oberen Ecke angezeigt wird, in dem Fenster "Pair with Room" und drücken Sie den Button Pair.

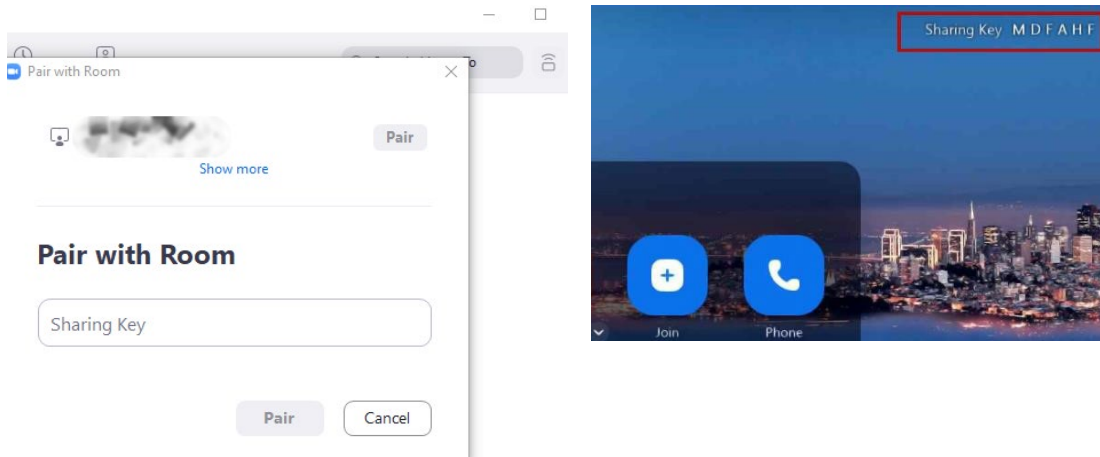

Starten Sie anschließend die Sitzung von Ihrem Zoom Client. Die Sitzung wird automatisch auf dem DTEN starten.

#### <span id="page-8-0"></span>4.5.2 Szenario 2: Mit ZoomRooms beitreten

Planen Sie ein Meeting wie im Szenario 1.

Direkt vor dem Meeting wählen Sie in Ihrem Zoom Client die Option mit Zoom Room beitreten (*Join with Zoom Room*). Das Meeting wird automatisch auf beiden Geräten gestartet, falls ihr Gerät sich im gleichen Raum wie D7 befindet. Ansonsten geben Sie den Shairing Key ein, der am Display in der oberen Ecke angezeigt wird.

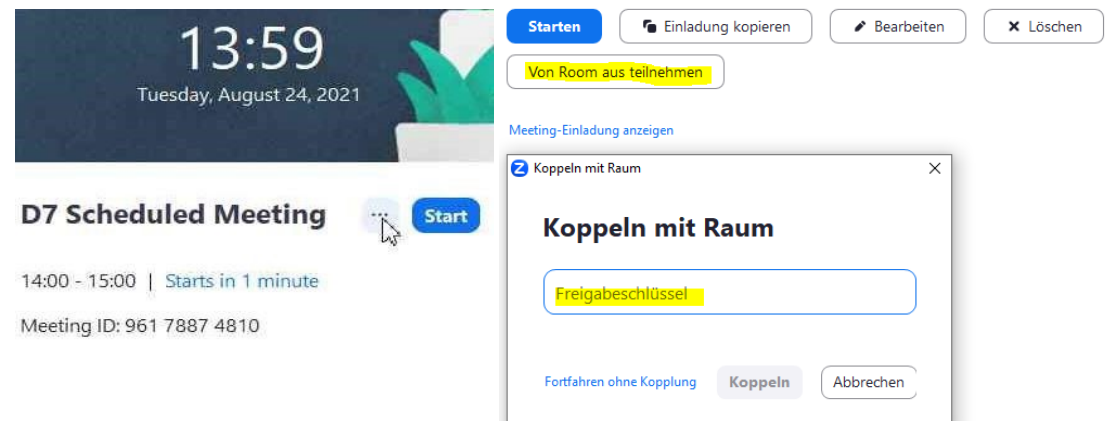

#### <span id="page-8-1"></span>4.5.3 Szenario 3: DTEN als Co-Host / Moderatorschlüssel (ohne zusätzliche Geräte)

Planen Sie ein Meeting wie im Szenario 1.

Sie können später dem Meeting mit D7 unter Eingabe von Meeting ID und Pass-Code beitreten (Siehe Abschnitt 4.1 Zoom Meetings).

D7 wird automatisch als Host erkannt, wenn keine weiteren Geräte, an denen Ihr ZoomKonto aktiv ist, und keine weiteren DTENs an dem Meeting teilnehmen.

Falls jedoch ein anderes Gerät als Host erkannt wurde, können Sie als Veranstalter mit der Option *Alternativer Host* die Rechte des Veranstalters Ihrem D7 schon vorab zuweisen. Dadurch wird das Meeting direkt beim Einschalten des DTEN Devices auf dem Display angezeigt und kann ebnso gestartet werden.

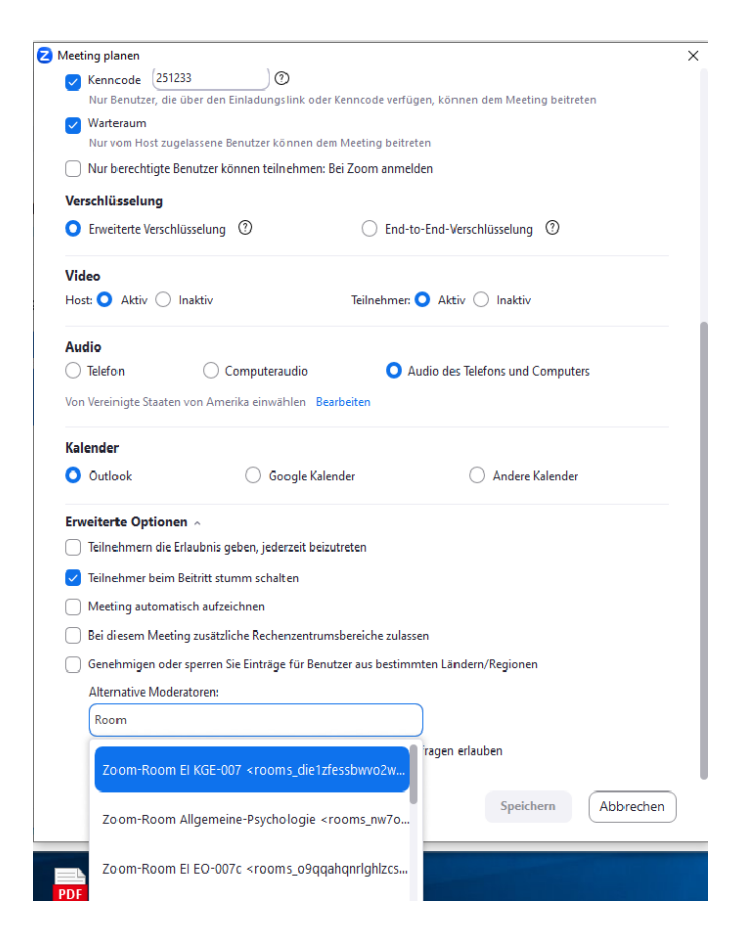

#### Weitere Informationen finden Sie hier:

<https://support.zoom.us/hc/de/articles/115001315866> und <https://support.zoom.us/hc/de/articles/205172555>

# <span id="page-9-0"></span>5 Medien Teilen

#### <span id="page-9-1"></span>5.1 Direct Share

Mithilfe der Direct-Share-Funktion können Sie Medien auf dem DTEN präsentieren, ohne dabei eine Zoom Session zu starten.

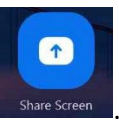

Tippen Sie auf das Symbol Share Screen auf dem DTEN .

Es wird ein Fenster geöffnet, das alle nötigen Daten beinhaltet, um Direct Share zu ermöglichen.

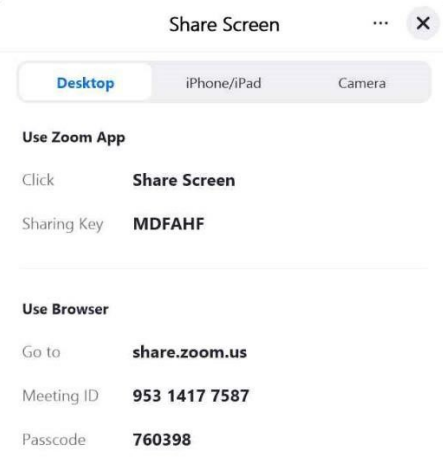

Falls Sie Ihren Zoom Client nutzen wollen, starten Sie diesen und melden sich an.

Wählen Sie im Zoom Client Bildschirm Freigeben (*Share Screen*) und tippen Sie den Share Key in das Eingabefeld des angezeigten Dialogfensters ein und bestätigen Sie mit Share.

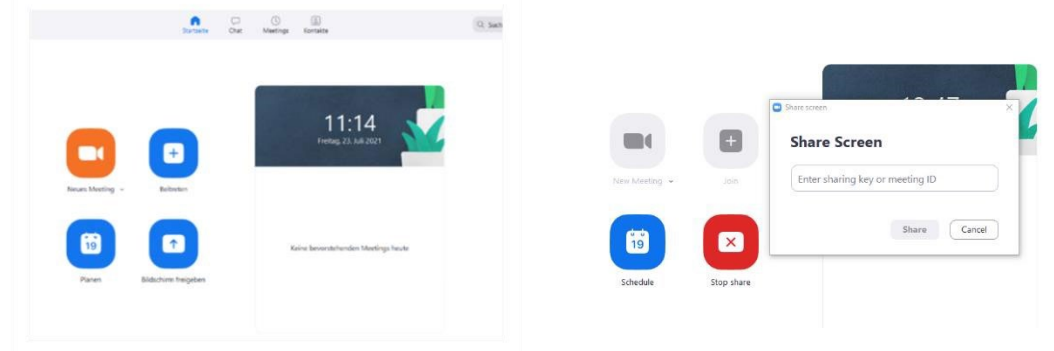

Falls Sie einen Browser benutzen wollen, um Medien auf dem DTEN anzuzeigen, geben Sie die Adress[e https://zoom.us/share](https://zoom.us/share) in der Adresszeile eines Browsers Ihrer Wahl ein und tragen die im Share-Screen-Fenster von DTEN angezeigte Meeting ID und anschließend den Pass-Code ein.

Es wird ein weiteres Fenster angezeigt, in dem Sie die Ressource auswählen können, die Sie auf dem DTEN anzeigen wollen.

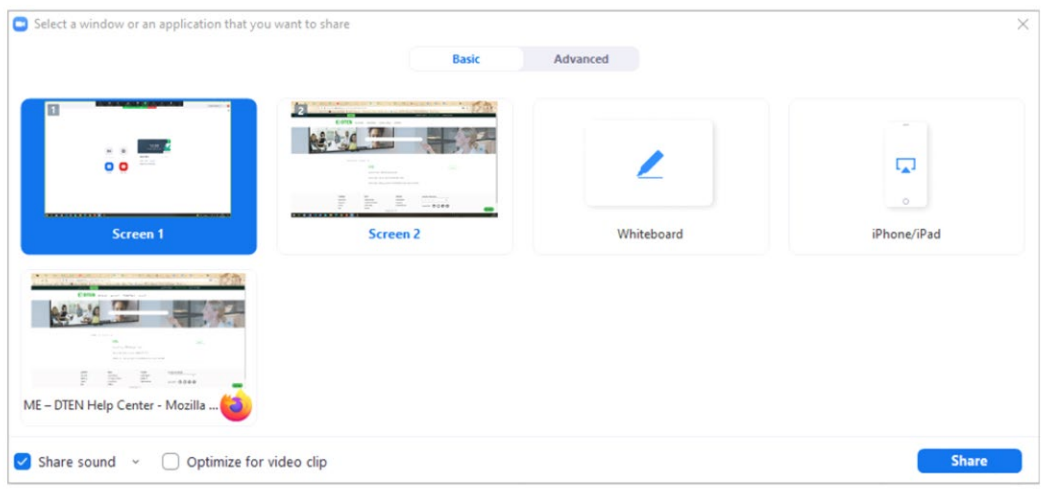

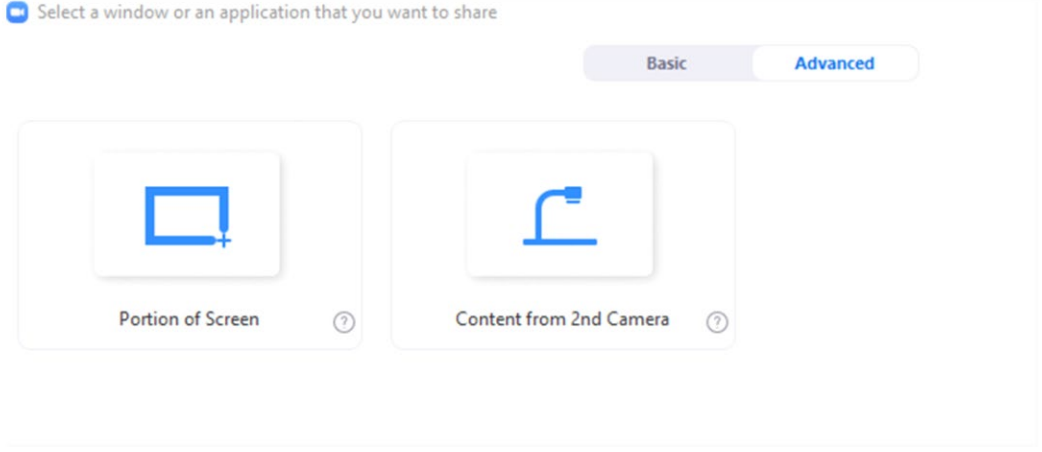

Mehr Informationen bezüglich Screen Sharing und den entsprechenden Bedienelementen finden Sie unter folgendem Link:<https://support.zoom.us/hc/de/articles/201362153>

## <span id="page-11-0"></span>5.2 Meeting Share

Meeting Share bietet mehr Optionen als Direct Share.

Mit Meeting Share stehen Ihnen folgende Optionen zur Verfügung

- Whiteboard
- Bildschirm
- Bildschirmausschnitt (anpassbar)
- Video (Nur in Meeting Share Modus)
- Optimiert für lokal gespeicherte Videos
- Gestreamte Videos können per Fenster/Bildschirm-Sharing geteilt werden
- Highlighting
- Audio (Nur in Meeting Share Modus)
- Fenster
- Optimierung von PowerPoint (Dazu wird ein Plugin-In auf ihrem Endgerät benötigt)

Um ein Meeting Share zu starten, starten Sie ein Meeting auf DTEN und nehmen Sie an dem Meeting von Ihrem Endgerät teil. Wählen Sie *Share Screen* Option auf ihrem Laptop und anschießend die Ressource, die Sie anzeigen wollen, aus.

Falls Sie zum Beispiel eine PowerPoint-Präsentation von DTEN aus steuern wollen, beantragen Sie Remote Control und bestätigen Sie diese Anfrage auf Ihrem Laptop.

Falls Sie Medien von Ihrem iPhone oder iPad teilen wollen, wählen Sie den Reiter iPhone/iPad im Share-Screen-Fenster und folgen Sie den dort stehenden Anweisungen.

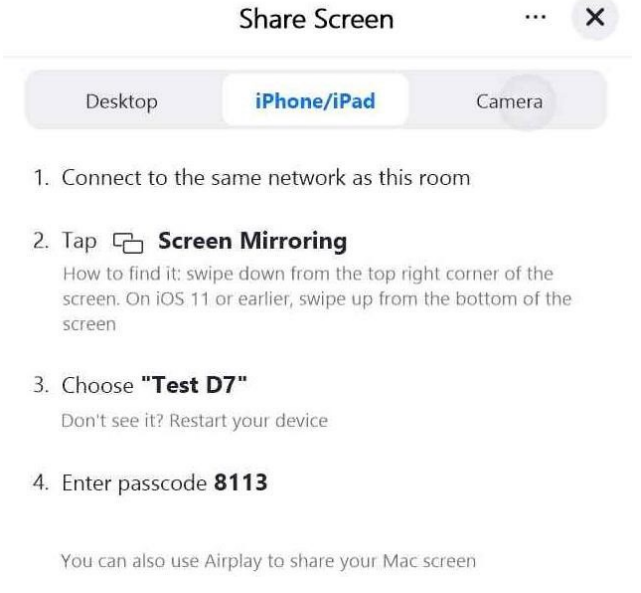

Eine weitere Option, die DTEN anbietet, ist das Teilen eines Kamerabilds.

Falls eine zusätzliche Kamera angeschlossen ist, finden Sie im Reiter *Camera* eine Liste der verfügbaren Videoquellen.

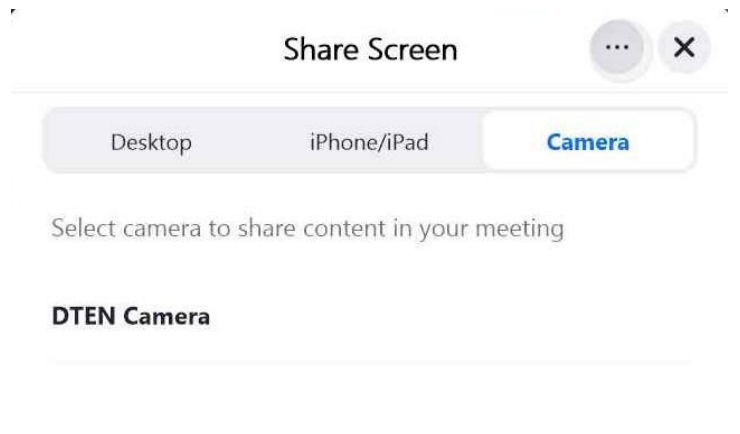

Durch das Tippen auf das Symbol können Sie die Richtlinien bezüglich des Teilens von Medien während des Meetings verwalten.

 $\ddotsc$ 

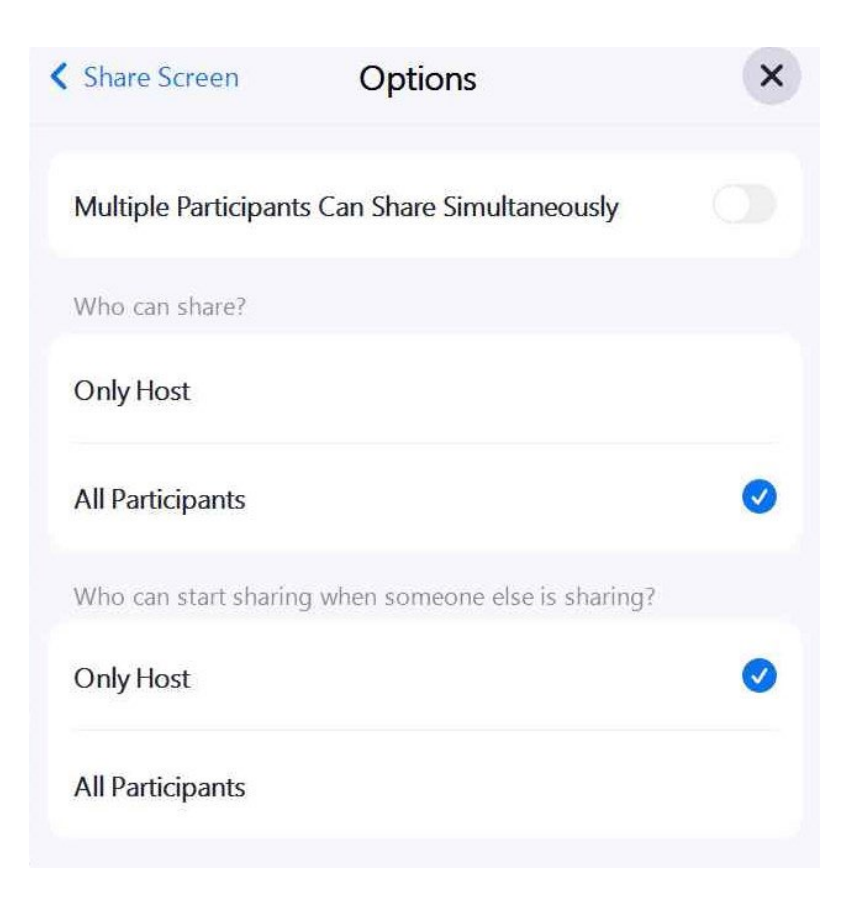

Weitere Informationen zum Freigeben von Inhalten finden Sie hier: <https://support.zoom.us/hc/de/articles/201362153>

# <span id="page-13-0"></span>6 Whiteboard

Über die Zoom Oberfläche können Sie zwischen einem Whiteboard und Whiteboard (Classic) auswählen.

Das Whiteboard (Classic) ist im ersten Moment ohne ein teilen in Zoom angelegt während das andere Whiteboard deutlich mehr Funktionen für hybride Veranstaltungen bietet.

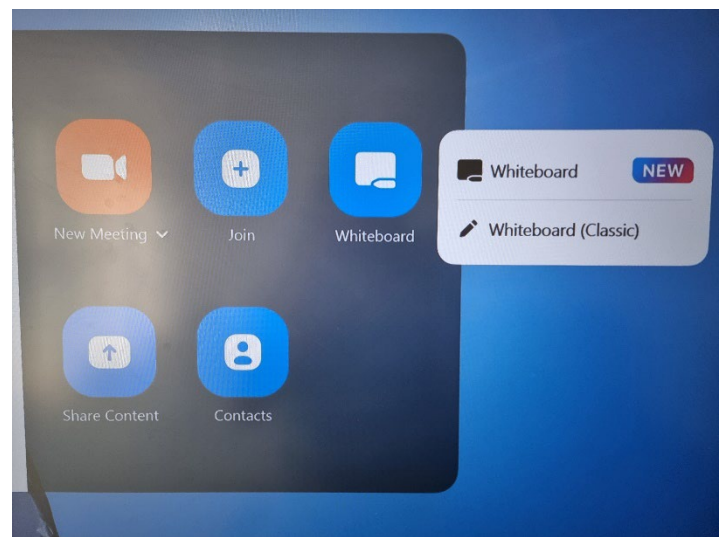

## <span id="page-14-0"></span>6.1 Whiteboard (Classic)

Auswahl von Werkzeugen

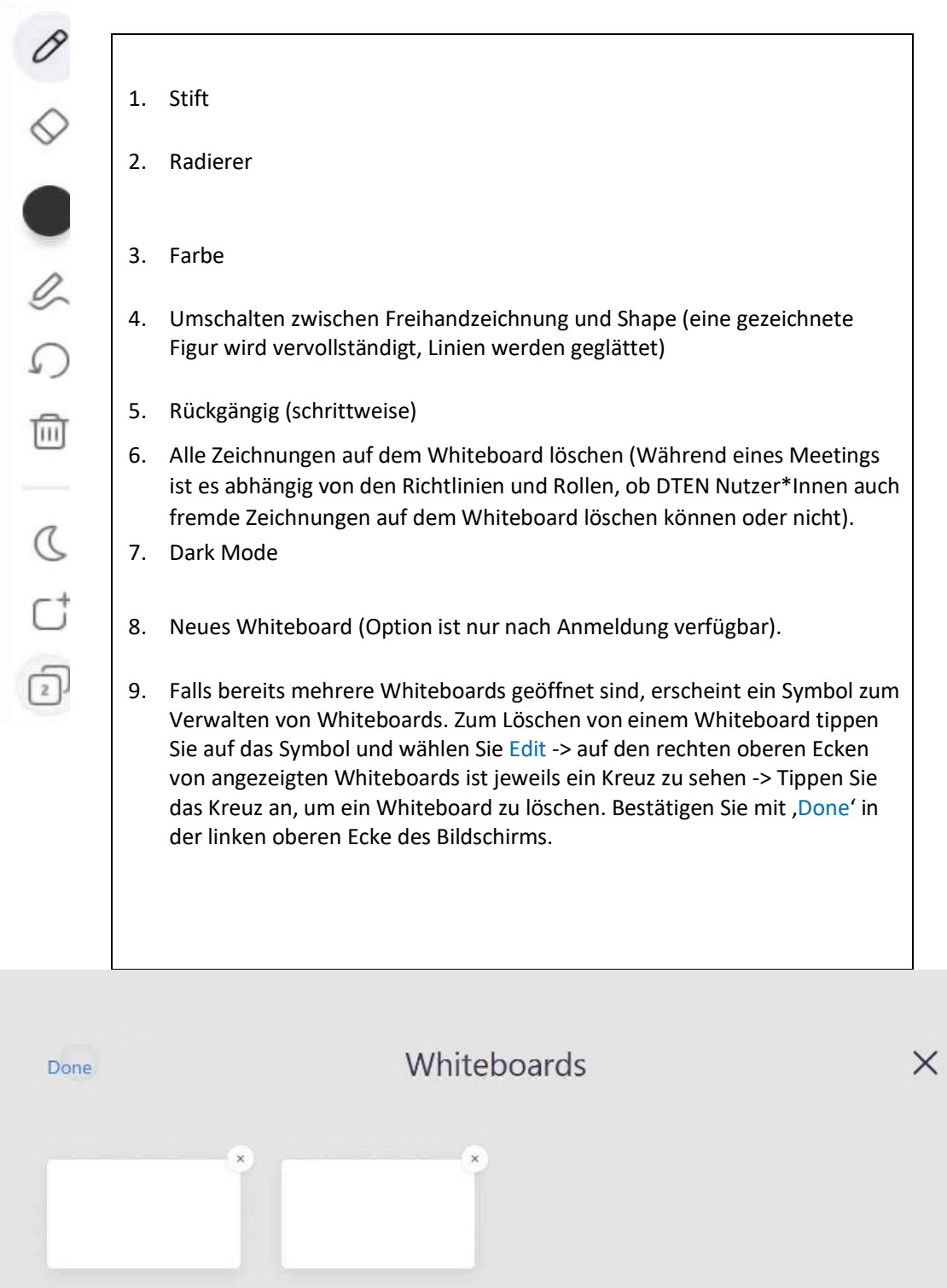

Zum Verlassen der Ansicht können Sie entweder ein Whiteboard zum Anzeigen auswählen oder die Anzeige schließen, indem sie auf das Kreuz in der rechten oberen Ecke tippen. Mit der Funktion *Send Whiteboard* können Sie die Whiteboard-Zeichnungen als PNG oder JPEG via Zoom Chat oder E-Mail exportieren.

Zusätzlich können Sie auch direkt ein neues Meeting starten und das Whiteboard teilen. Die Buttons hierfür finden Sie im rechten unterem Bildschirmrand.

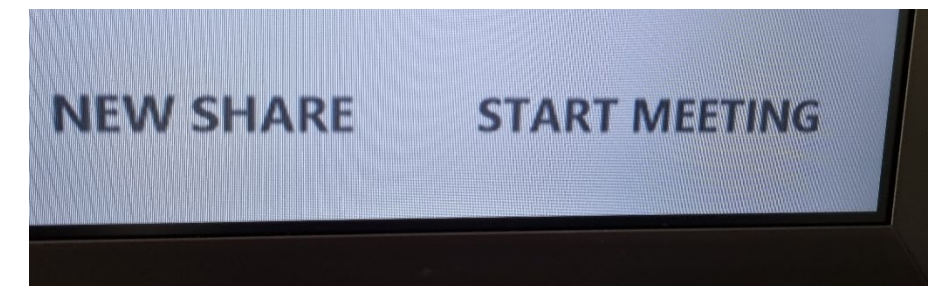

## <span id="page-16-0"></span>6.2 Whiteboard

Auswahl von Werkzeugen – Hinweis: Whiteboard wird automatisch im Meeting geteilt und ist für jeden sichtbar

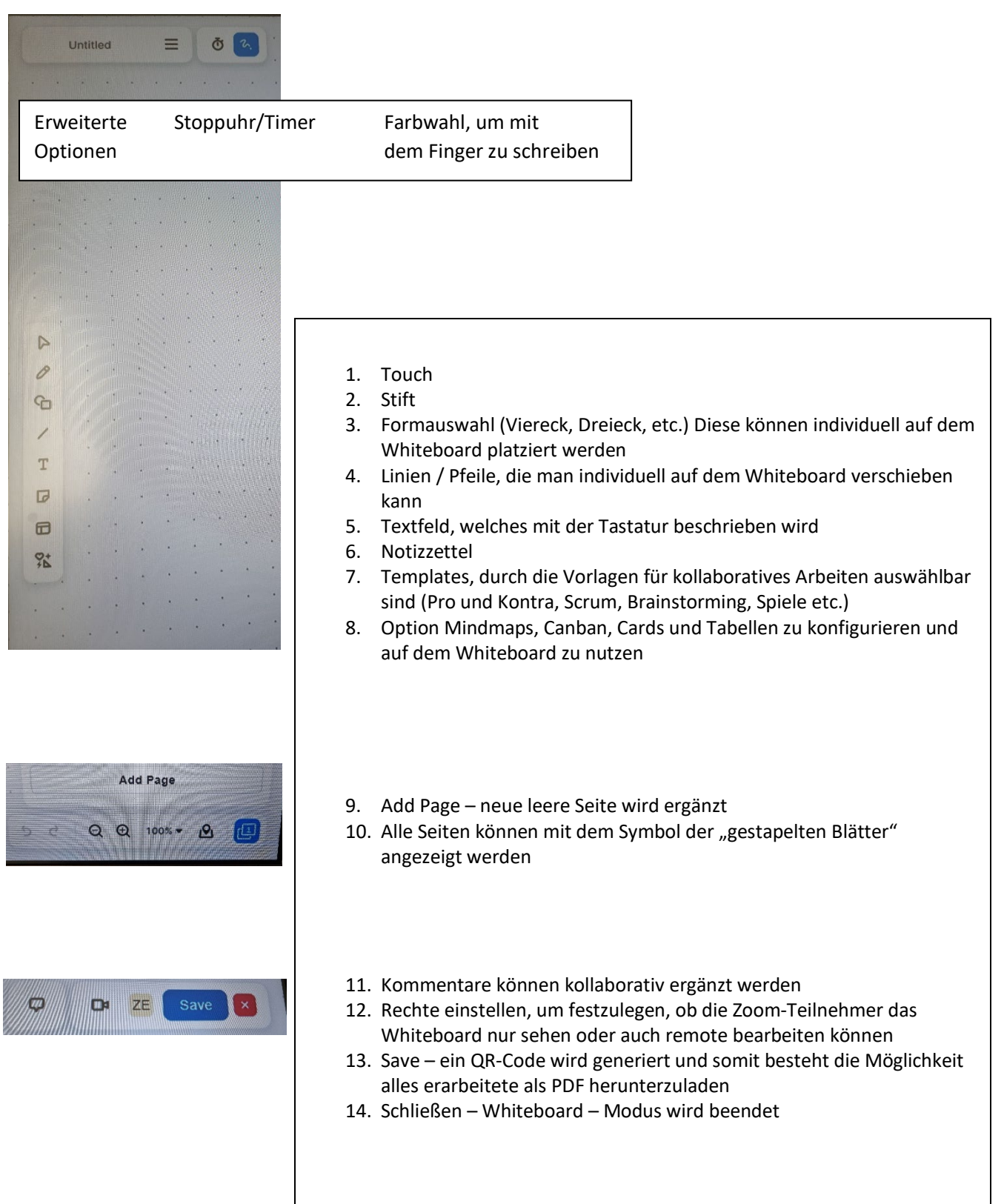

## <span id="page-17-0"></span>7 Mögliche Fehlerquellen und hilfreiche Links

- 1. Sollten Sie nach dem Einschalten auf dem Bildschirm sich ständig wiederholende Verbindungsversuche feststellen, hat das Display keine Verbindung zum Internet. Betätigen Sie den zweiten Knopf von unten auf der Rückseite, um in das DTEN-Board zu gelangen
- 2. Wenn Sie Ihren Laptop per HDMI am Monitor anzeigen lassen, sind keine weiteren Funktionalitäten wie Touch oder eine Schreibmöglichkeit gegeben. Dies geht nur über die Zoom-Oberfläche

Spezifikationen: [https://help.dten.com/hc/en-us/articles/900000120743-D7-55Specifications](https://help.dten.com/hc/en-us/articles/900000120743-D7-55-Specifications) 

Product Guide: [https://help.dten.com/hc/en-us/articles/360036774514-D7-55-ProductGuide](https://help.dten.com/hc/en-us/articles/360036774514-D7-55-Product-Guide) 

DTEN D7 FAQ: [https://support.zoom.us/hc/en-us/articles/360028757332-DTEN-D7frequently](https://support.zoom.us/hc/en-us/articles/360028757332-DTEN-D7-frequently-asked-questions-FAQ-)[asked-questions-FAQ-](https://support.zoom.us/hc/en-us/articles/360028757332-DTEN-D7-frequently-asked-questions-FAQ-) 

DTEN Channel auf YouTube (Demos und Tutorials): <https://www.youtube.com/c/DTENglobal/featured>

## <span id="page-17-1"></span>8 Hilfe

Bei Fragen, Einweisungen oder Problem wenden Sie sich bitte an folgende Kontaktpersonen:

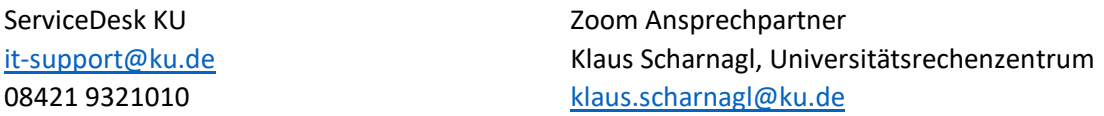

Medientechnik-Team der KU

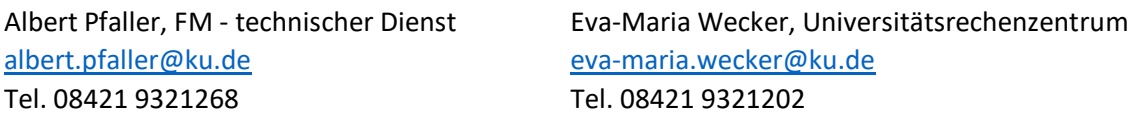

In Störfällen melden Sie sich bitte direkt telefonisch oder per Mail beim technischen Dienst der KU: Tel.: 08421 9321268 08421 9321482 08421 9323192

Mail: [mmb-wwf@ku.de](mailto:mmb-wwf@ku.de)